#### HOW TO PRINT YOUR SCHEDULE AND COURSE OUTLINE

1. Log-in to your **MyCampus** account using your **student ID** and **password**.

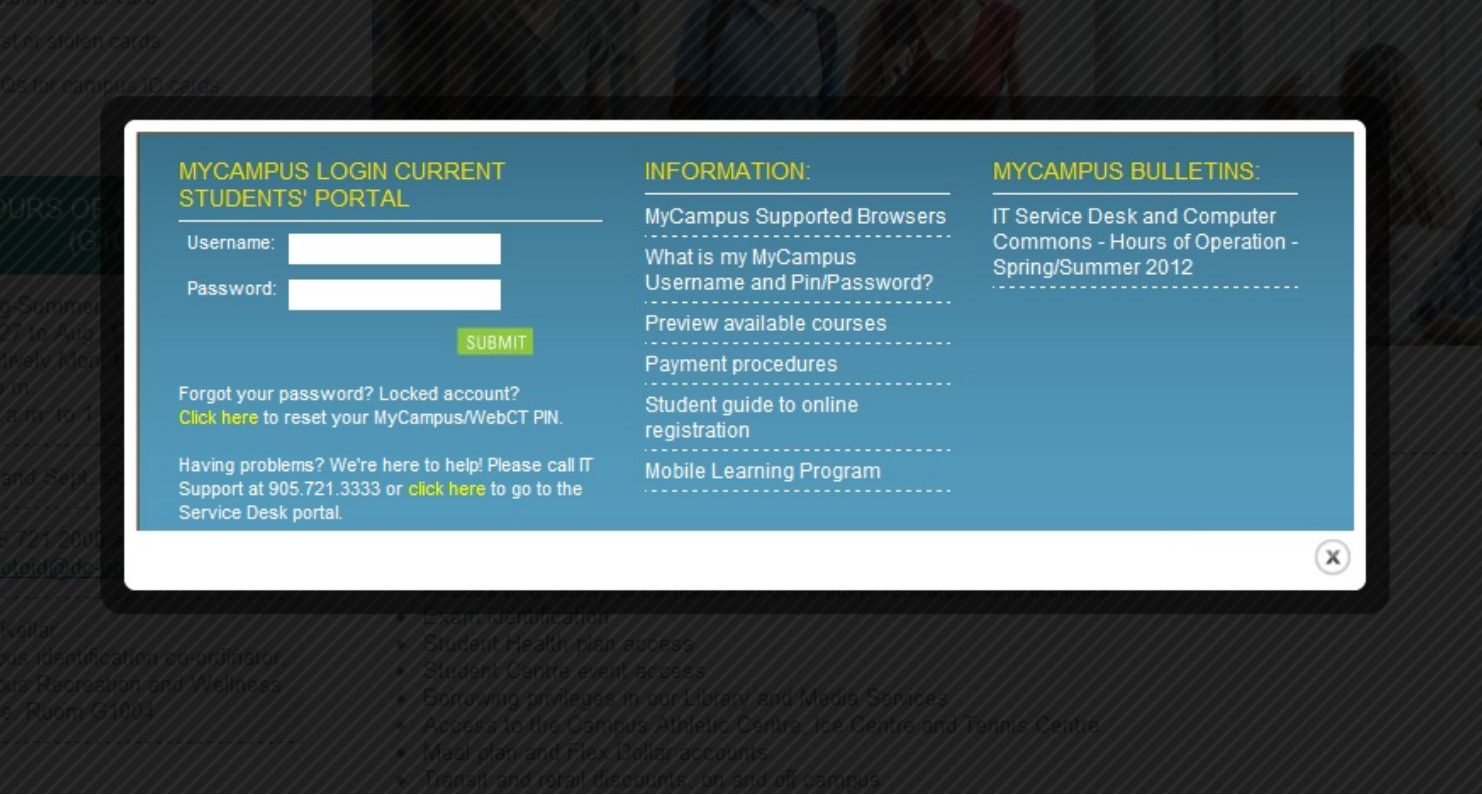

2. Go to **"Click here for Administrative Services"**

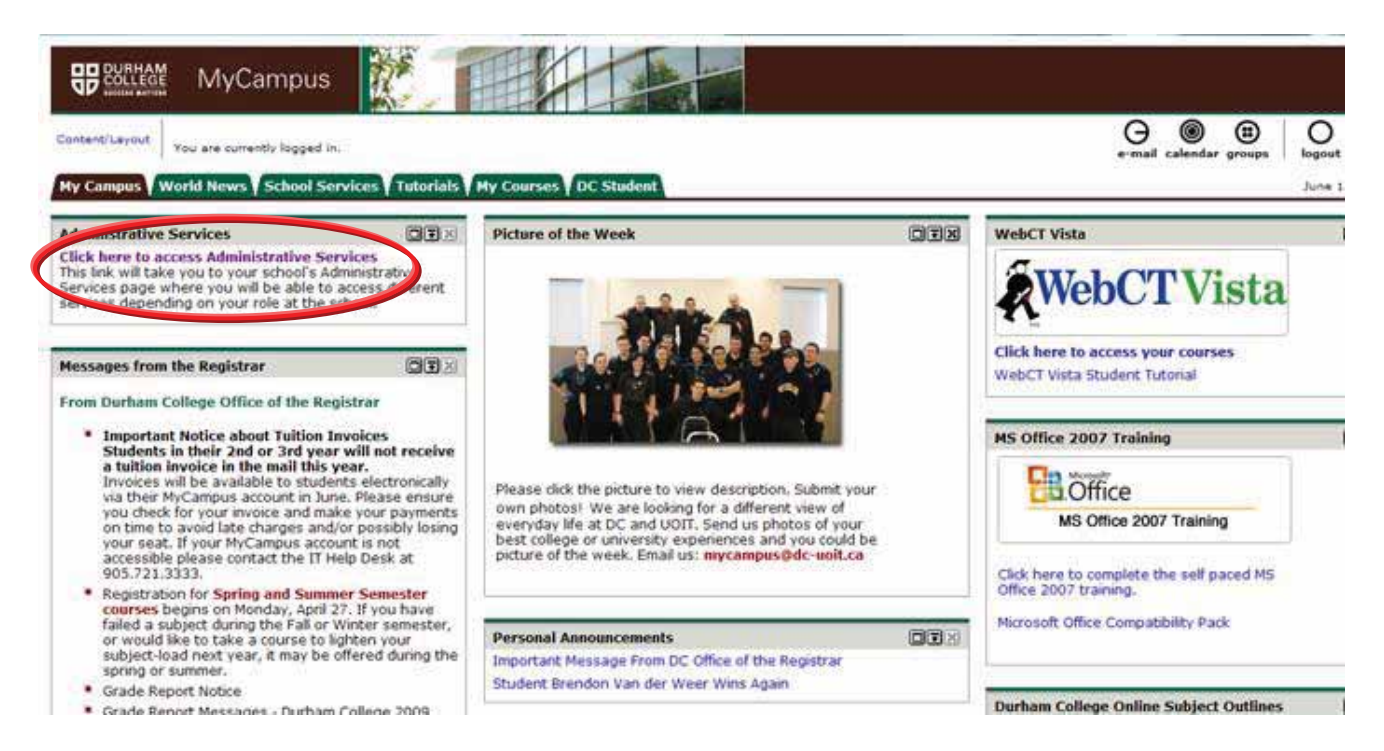

## 3. Go to **"Student Information – Durham College"**

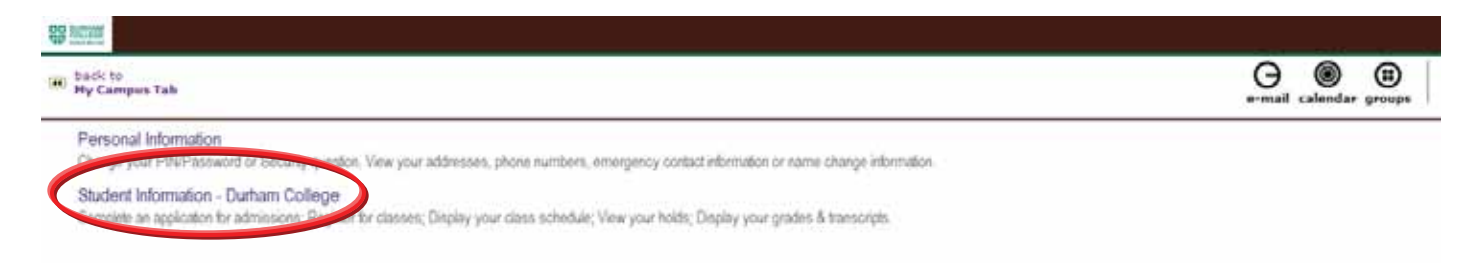

### 4. Click on **"Registration"**

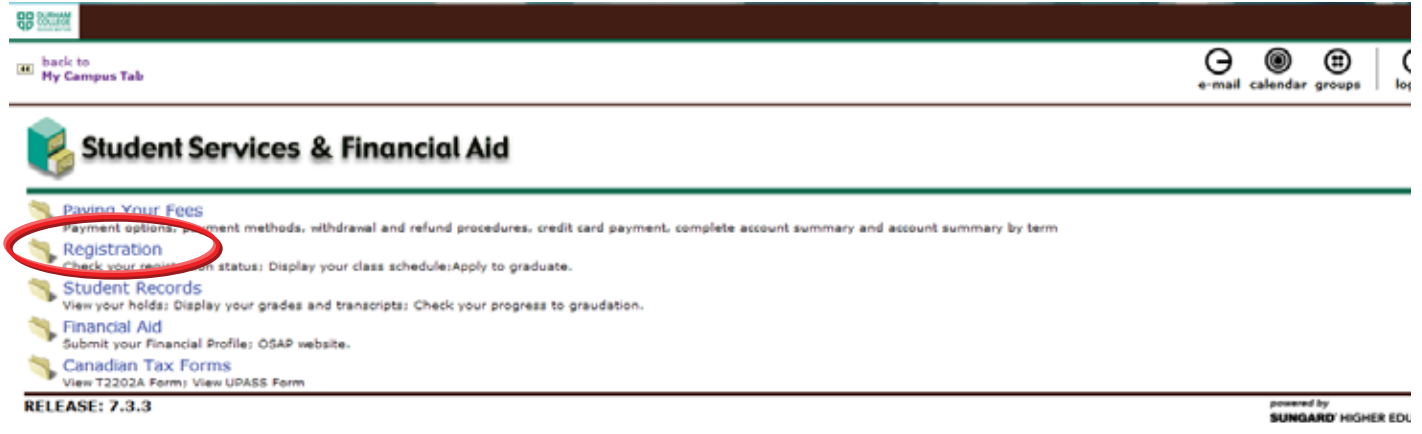

# 5. Next click on **"Student Schedule by day and time"**

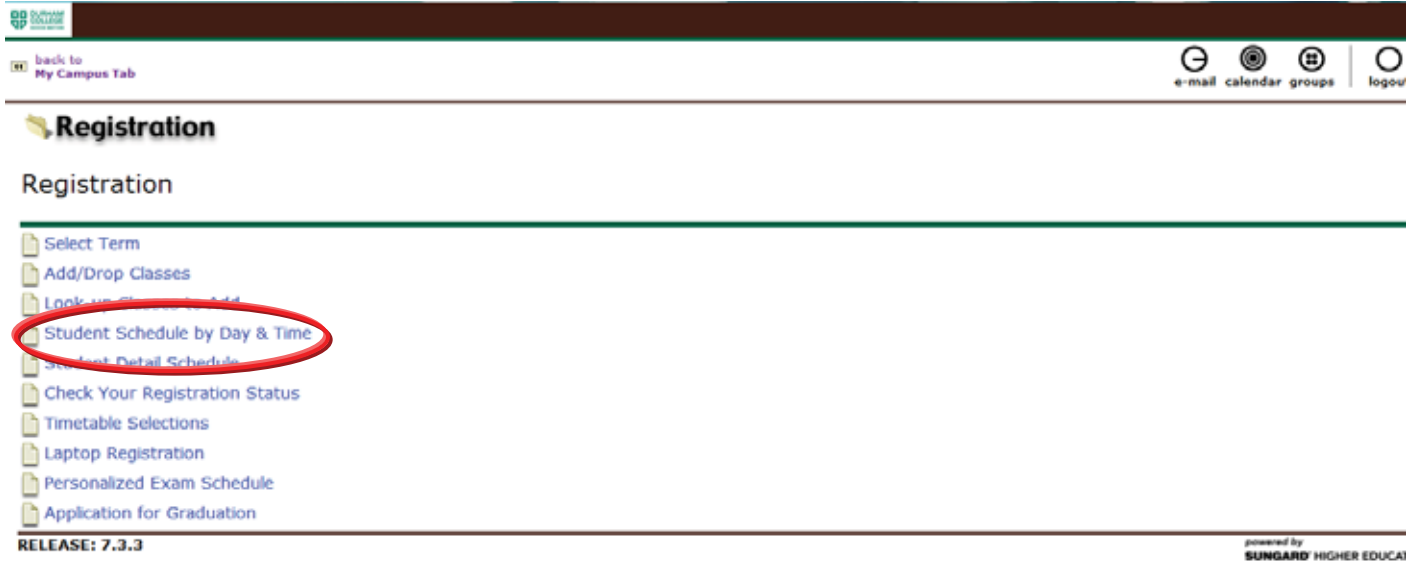

#### 6. Type in "**01/10/2011"** and click **"Submit"**.

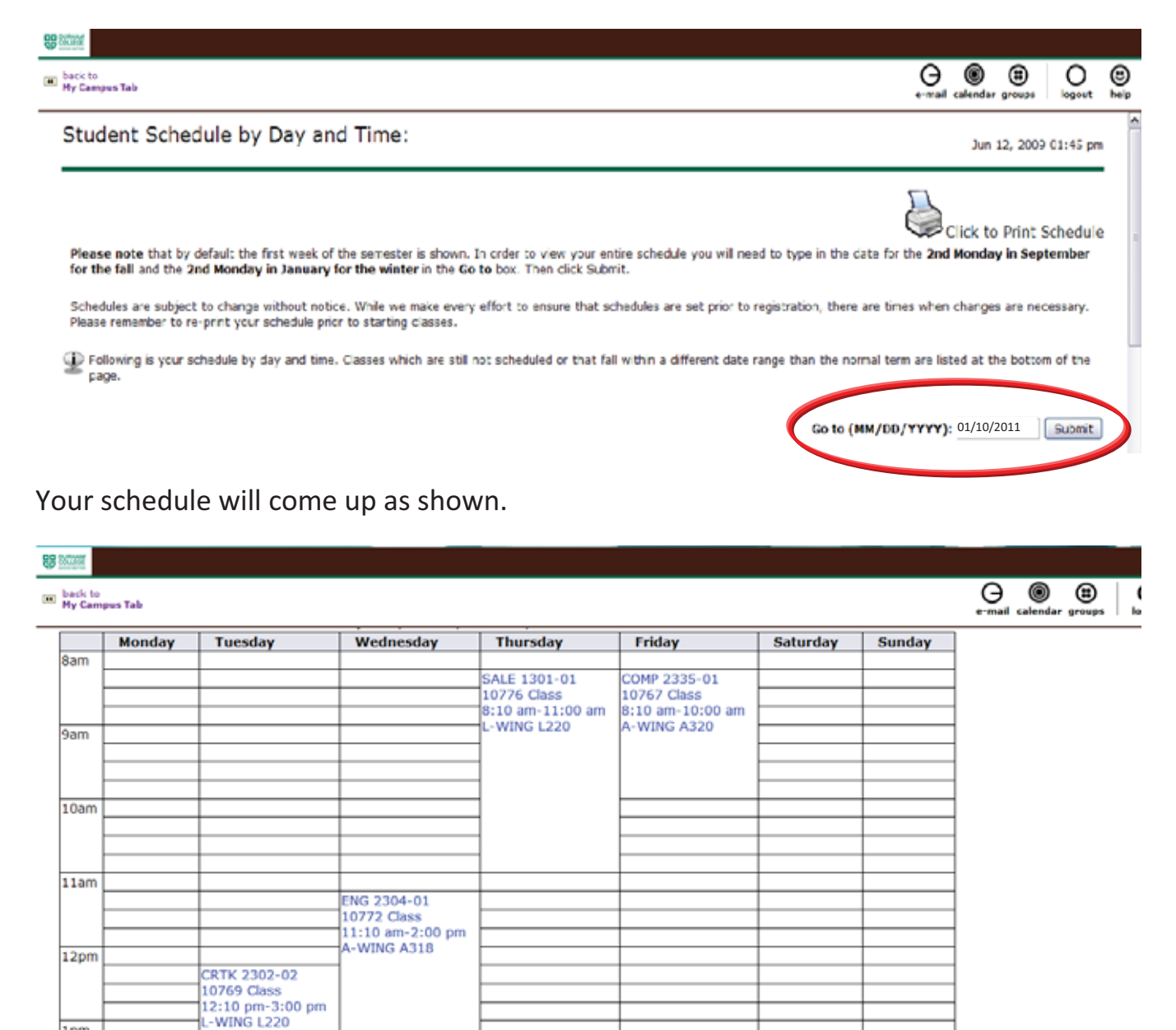

7. Go to **"Click to Print Schedule"** in the top right corner of the screen.

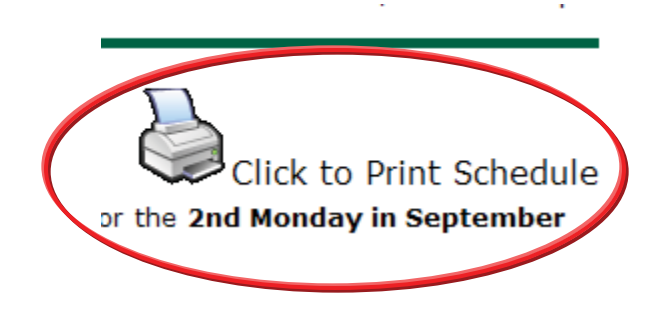

1pm

 $2<sub>pm</sub>$ 

8. Once you have printed your schedule click on **"back to My Campus Tab"** to return to the MyCampus main page.

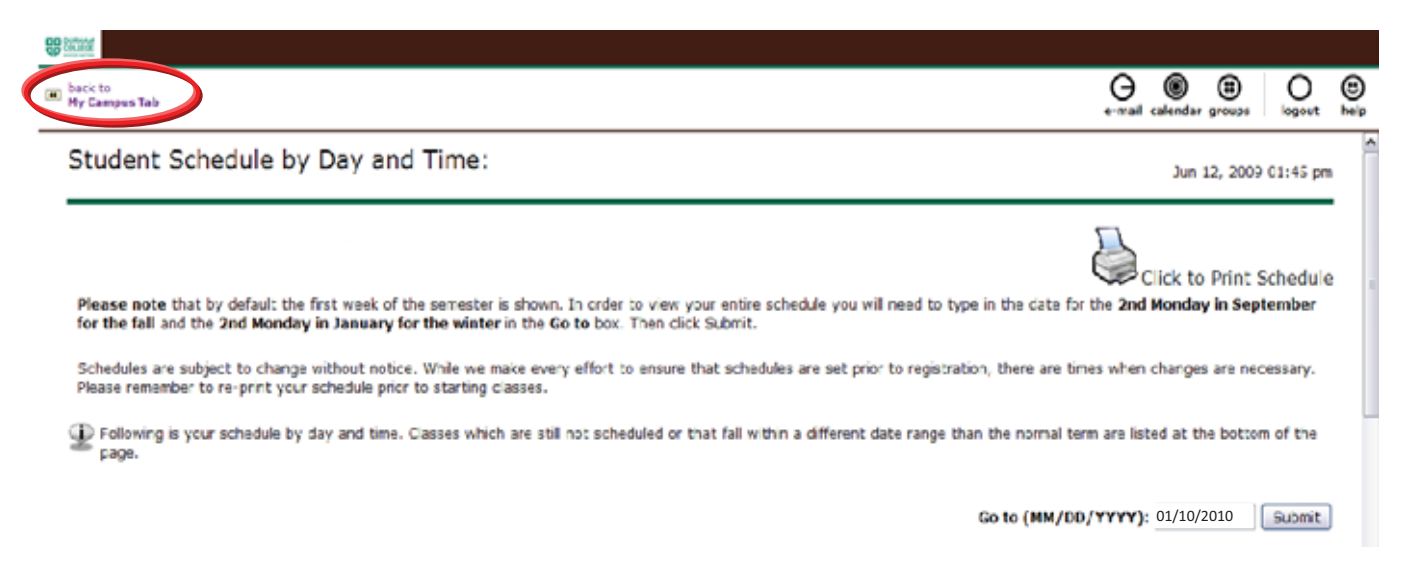

9. To print your course outlines, which you will need on your first day of classes, click on the **"Online Subject Outlines"** in the "Durham College Online Subject Outlines box.

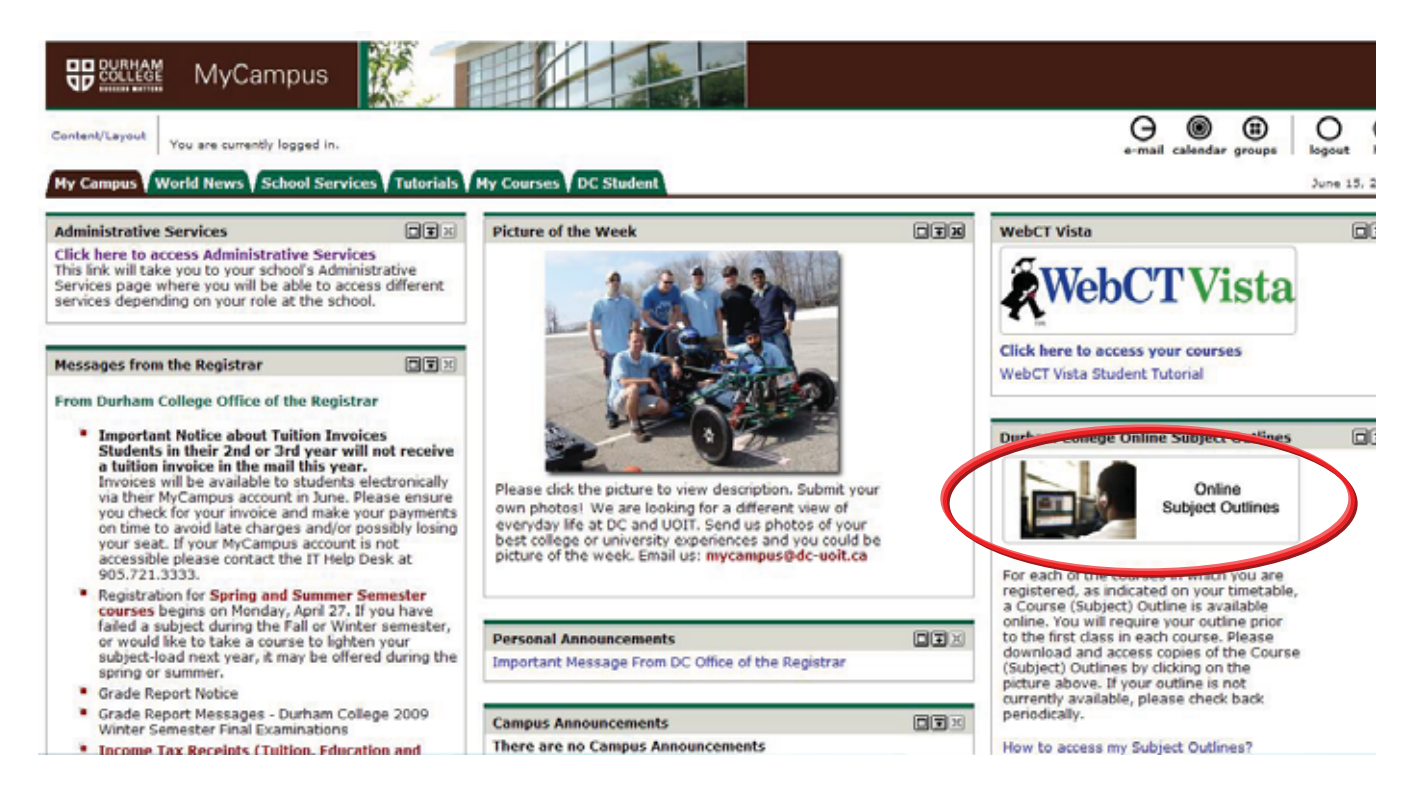

10. A new window will open titled Online Course Outlines. Go to the "Select a term" drop down menu and select "**DC Winter 2011**". Select your school from the "Select a school" drop down menu and then **"Submit"**.

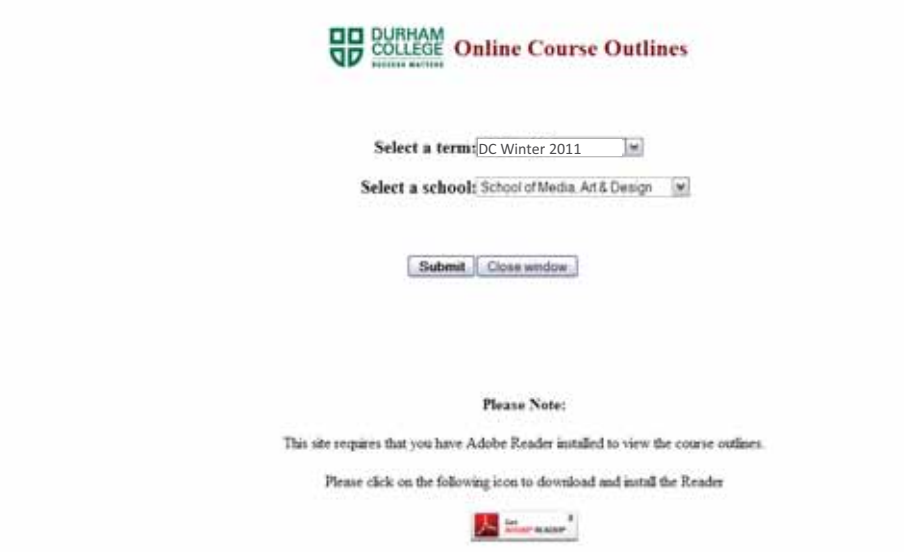

11. You will be taken to a page containing all of the course outlines available for your school.

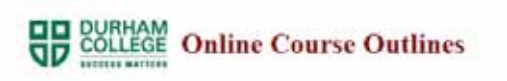

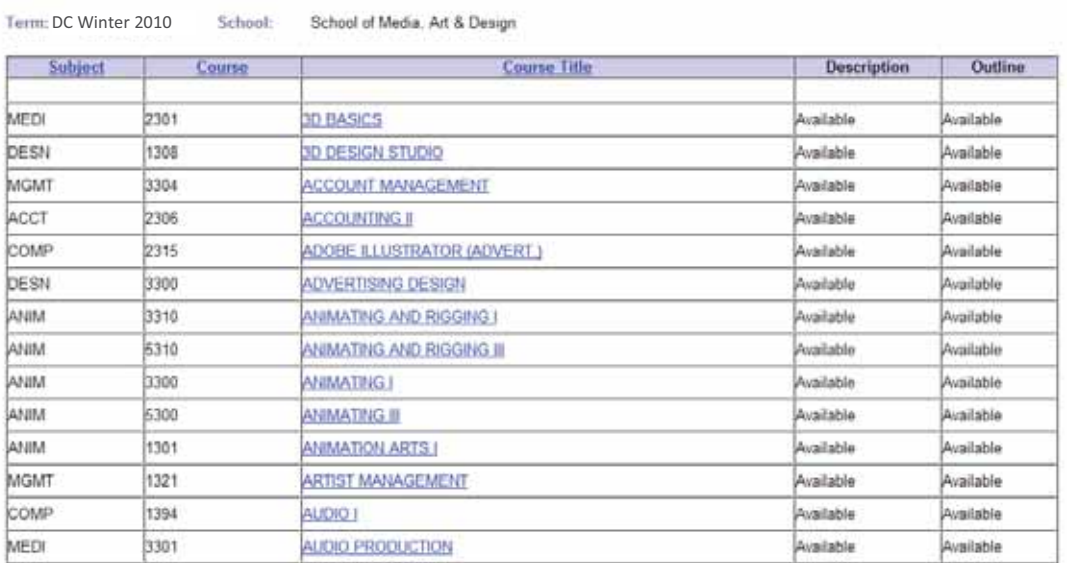

Return to Previous 1 Betom to Main Page

12. Use the course codes contained in the schedule you printed earlier to find all of your course outlines. Ex. INTRO TO PUBLIC RELATIONS

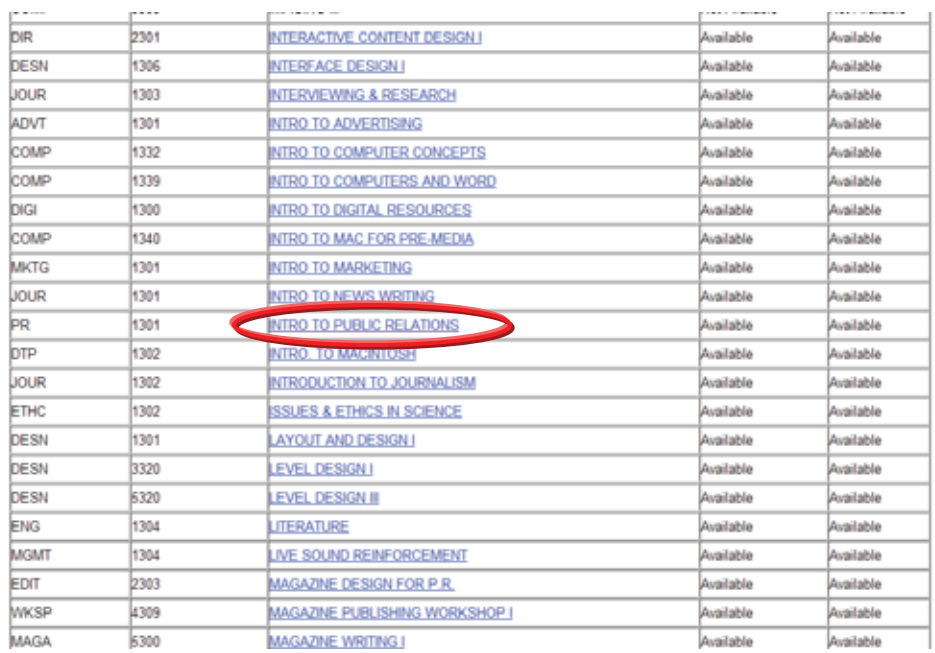

13. All course outlines are available as Adobe PDF documents, shown below. You will need this program in order to open and save your course outlines. It is recommended that you print and save a copy of all course outlines for future reference.

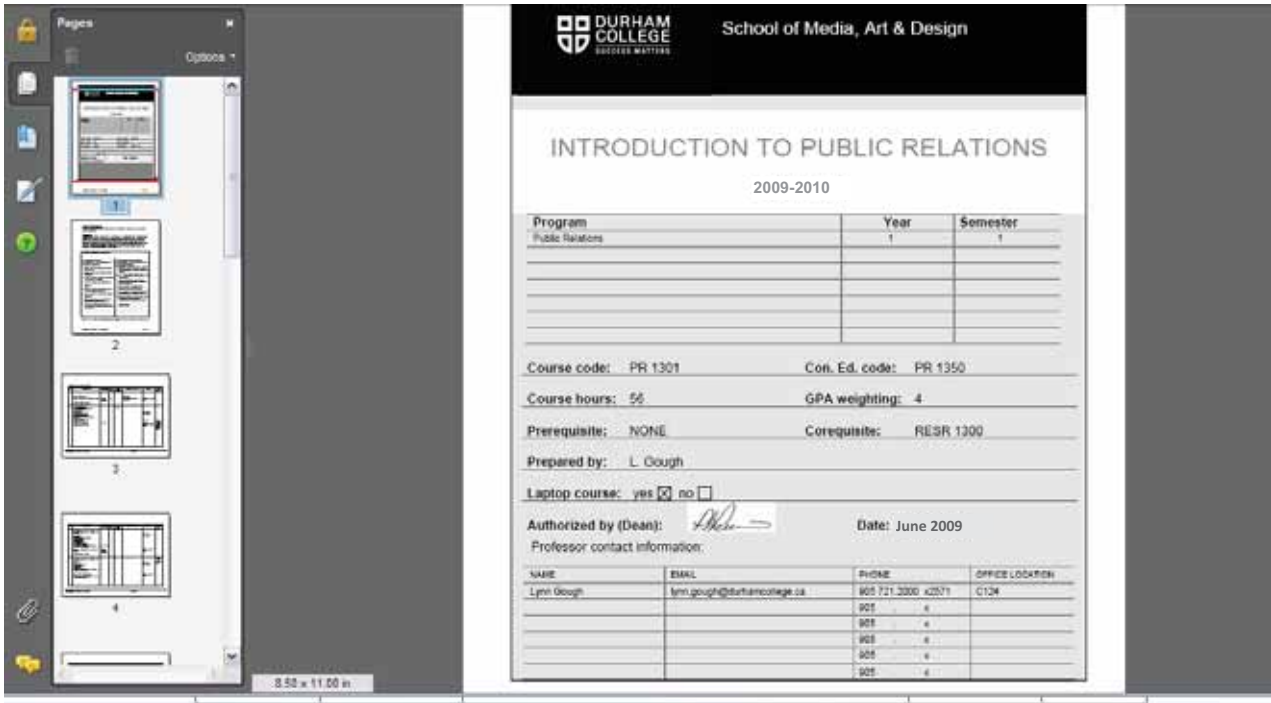